Industry Credit Review Extension User Guide

# Oracle Banking Credit Facilities Process Management

Release 14.5.4.0.0

**Part No. F54270-01** February 2022

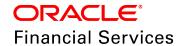

Oracle Banking Credit Facilities Process Management User Guide Oracle Financial Services Software Limited Oracle Park Off Western Express Highway Goregaon (East Mumbai, Maharashtra 400 063 India

Worldwide Inquiries:
Phone: +91 22 6718 3000
Fax: +91 22 6718 3001
www.oracle.com/financialservices/

Copyright © 2007, 2022, Oracle and/or its affiliates. All rights reserved.

Oracle and Java are registered trademarks of Oracle and/or its affiliates. Other names may be trademarks of their respective owners. U.S. GOVERNMENT END USERS: Oracle programs, including any operating system, integrated software, any programs installed on the hardware, and/or documentation, delivered to U.S. Government end users are "commercial computer software" pursuant to the applicable Federal Acquisition Regulation and agency-specific supplemental regulations. As such, use, duplication, disclosure, modification, and adaptation of the programs, including any operating system, integrated software, any programs installed on the hardware, and/or documentation, shall be subject to license terms and license restrictions applicable to the programs. No other rights are granted to the U.S. Government. This software or hardware is developed for general use in a variety of information management applications. It is not developed or intended for use in any inherently dangerous applications, including applications that may create a risk of personal injury. If you use this software or hardware in dangerous applications, then you shall be responsible to take all appropriate failsafe, backup, redundancy, and other measures to ensure its safe use. Oracle Corporation and its affiliates disclaim any liability for any damages caused by use of this software or hardware in dangerous applications.

This software and related documentation are provided under a license agreement containing restrictions on use and disclosure and are protected by intellectual property laws. Except as expressly permitted in your license agreement or allowed by law, you may not use, copy, reproduce, translate, broadcast, modify, license, transmit, distribute, exhibit, perform, publish or display any part, in any form, or by any means. Reverse engineering, disassembly, or decompilation of this software, unless required by law for interoperability, is prohibited. The information contained herein is subject to change without notice and is not warranted to be error-free. If you find any errors, please report them to us in writing.

This software or hardware and documentation may provide access to or information on content, products and services from third parties. Oracle Corporation and its affiliates are not responsible for and expressly disclaim all warranties of any kind with respect to third-party content, products, and services. Oracle Corporation and its affiliates will not be responsible for any loss, costs, or damages incurred due to your access to or use of third-party content, products, or services.

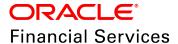

### **Table of Contents**

| Preface1                             |   |
|--------------------------------------|---|
| About this guide                     | , |
| Intended Audience                    | , |
| Conventions Used                     | , |
| Common Icons in OBCFPM               | , |
| About Industry Credit Review Process |   |
| ICR Initiation4                      |   |
| ICR - Country Details6               | ) |
| ICR - Bank Details                   | 3 |
| Policy Exception Manual9             | ) |
| ICR - Summary                        | ) |
| Comments                             | 1 |
| Review and Recommendation            |   |
| Approval                             | , |
| Handoff - Manual Retry17             |   |
| Reference and Feedback               |   |
| References                           | } |
| Feedback and Support                 | 3 |

# **Chapter 1 - Preface**

### **Preface**

### About this guide

This guide walks you through the Industry Credit Review Extension process in OBCFPM to extend the expiry date of industry credit limit set for a country.

#### **Intended Audience**

This document is intended for the banking personnel responsible for reviewing and setting credit limit for different sectors in a country.

#### **Conventions Used**

The following table lists the conventions that are used in this document:

| Convention | Description                                                                                           |
|------------|----------------------------------------------------------------------------------------------------|
| Italic     | Italic denotes a screen name                                                                          |
| Bold       | <ul><li>Bold indicates</li><li>Field name</li><li>Drop down options</li><li>Other UX labels</li></ul> |
|            | This icon indicates a note                                                                            |
| <b>Y</b>   | This icon indicates a tip                                                                             |
|            | This icon indicates a warning                                                                         |

# **Chapter 1 - Preface**

### Common Icons in OBCFPM

The following table describes the icons that are commonly used in OBCFPM:

| Icons | Icon Name                     |
|-------|-------------------------------|
| +     | Add icon                      |
|       | Calendar icon                 |
| ٥     | Configuration / settings icon |
|       | Delete icon                   |
| 8     | Edit icon                     |

# **Chapter 2 - Overview**

### **About Industry Credit Review Process**

Industry Credit Review is the process of reviewing the overall limit set for a sector or department in a country and periodically updating the limit depending on evaluation of different parameters of the sector. Using the Industry Credit Review Extension process, the banks can extend the expiry date of limits set for different sectors in a country.

The stages available in the Industry Credit Review Extension process are:

- Initiation
- Review and Recommendation
- Approval
- Handoff Manual Retry (applicable in case of handoff failure)

### **ICR** Initiation

In this stage, the user can initiate the extension process by modifying the limit expiry date based on requirement.

1. Login to OBCFPM.

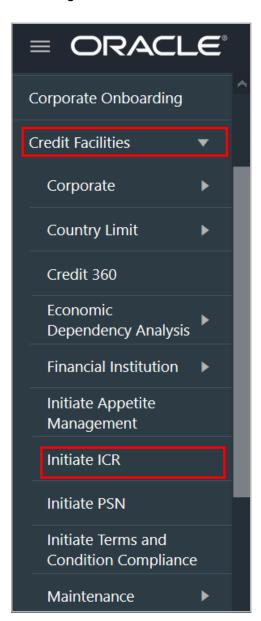

2. Navigate to **Credit Facilities > Initiate ICR** from the left menu. The *Quick Initiation* window appears:

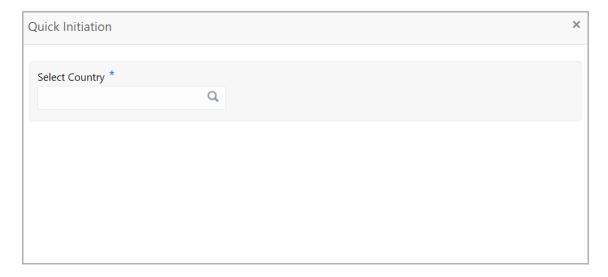

3. Click the search icon in the **Select Country** field. The *Country Selection* window appears:

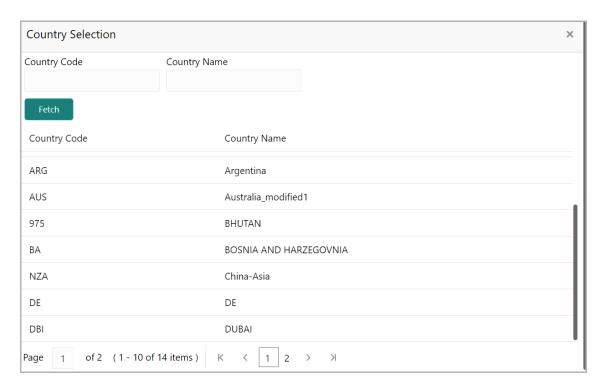

- 4. Click Fetch. The system populates the country list based on country maintenance.
- 5. Select the country for which the industry credit limit expiry date has to be extended.

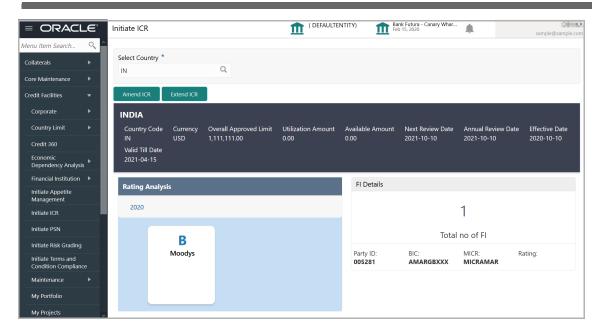

6. Click Extend ICR. The ICR - Country Details page appears.

#### ICR - Country Details

This data segment displays the overall credit limit allocated for the selected country, limit expiry date, and the FIG Limit set during the Industry Credit Review Initiation process. You can modify the limit expiry date for the Financial Institution group based on requirement.

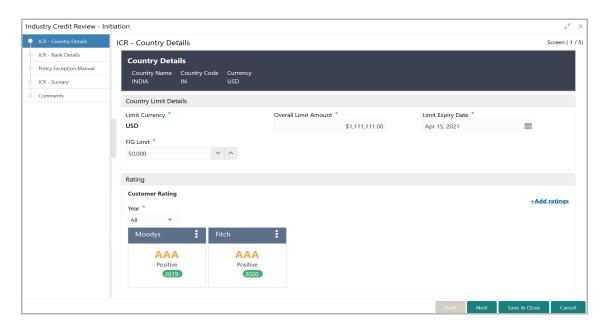

#### **Country Details**

In the **Country Details** section, the following details are defaulted based on the Country Limit Settings configured for the selected country. You cannot modify these details.

- · Country Name
- · Country Code
- Currency

#### **Country Limit Details**

Country limit details such as **Limit Currency**, **Overall Limit Amount**, **Limit Expiry Date**, and **FIG Limit** are defaulted based on selected country.

7. Modify the country **Limit Expiry Date** based on the requirement.

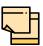

In the Industry Credit Review Extension process only the Limit Expiry Date can be modified. However, the system allows to update limit details, if modification is allowed in Business Process configuration.

#### Rating

The rating details added during the Industry Credit Review Initiation process are displayed in this section. If the industry is rated by any of the rating agencies after the Initiation process, you can add those rating details here.

8. Click **+Add ratings**. The *Add Rating* window appears:

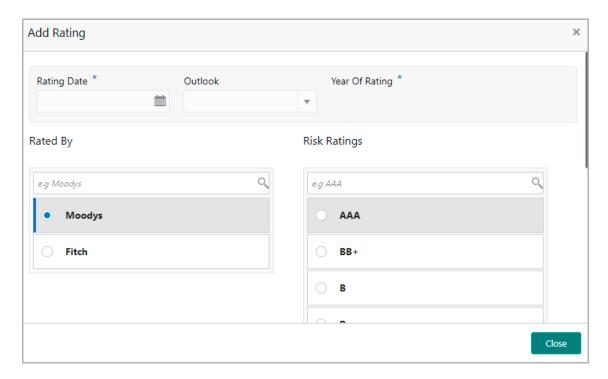

- 9. Select the following details:
  - Rating Date
  - Outlook
  - Rated By

Risk Ratings

Year of Rating gets defaulted based on the selected Rating Date.

Upon selecting the **Risk Ratings**, the rating is added and displayed in the *ICR - Country Details* page.

- 10. To **Edit** or **Delete** the added rating, click the hamburger icon in the rating tile and select the required option.
- 11. To go to the next page, click **Next**. The *ICR Bank Details* page appears.

#### ICR - Bank Details

This data segment allows you to manage the Financial Institutions for which your bank supports lending in the selected country.

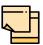

Options such as **Edit**, **View**, and **Delete** appears in the *ICR* - *Bank Details* data segment only if they are configured in Business Process Maintenance. Refer Credit Facilities Process Maintenance User Manual for information on Business Process maintenance.

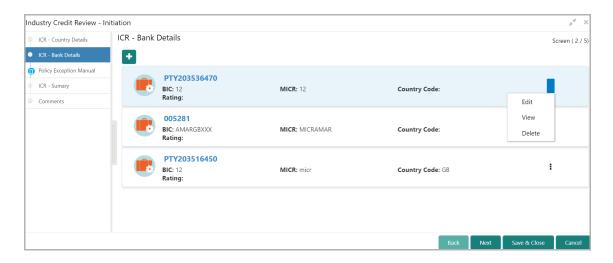

12. To add bank details, click + the add icon. The Bank Details window appears:

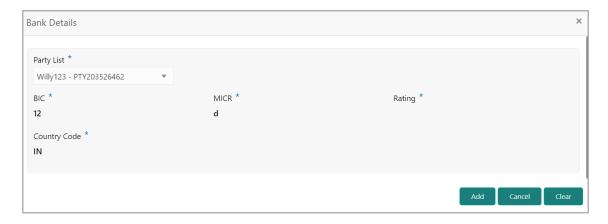

13. Select the **Party List** from the drop down list. The bank customers on-boarded through Financial Institution On-boarding process are listed in the LOV.

Upon selecting the bank customer, the following details maintained for the bank are defaulted:

- BIC
- MICR
- Rating
- Country Code
- 14. Click **Add**. The bank details are added and displayed in the *ICR Bank Details* page.
- 15. To **Edit**, **View**, or **Delete** the bank details, click the hamburger icon in the corresponding record and select the required option.

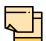

Refer Industry Credit Review Initiation or Amendment User Manual for information on **Edit** and **Delete** options.

16. To go to the next page, click **Next**. The *Policy Exception Manual* page appears.

### **Policy Exception Manual**

This data segment allows you to manually capture the policy exception details, if there is any policy exception. You can also edit or delete the exception records based on the current compliance status.

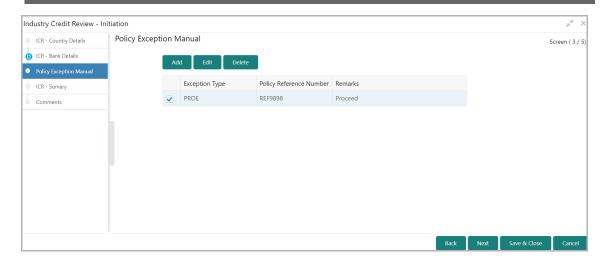

17. To add policy exception details, click Add. The Add Exception window appears:

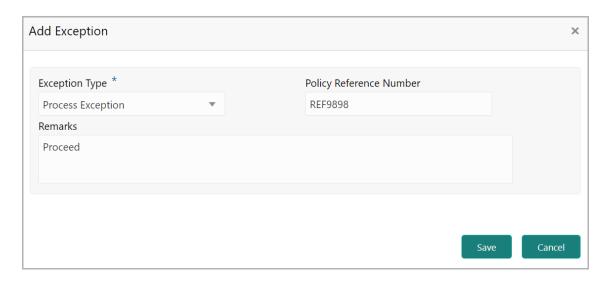

- 18. Select the **Exception Type** from the drop down list.
- 19. Specify the Policy Reference Number.
- 20. Capture **Remarks**, if any.
- 21. Click **Save**. The policy exception details are added and displayed in the *Policy Exception Manual* page.
- 22. To **Edit** or **Delete** the added details, select the record and click the corresponding button.
- 23. To go to the next page, click **Next**. The *ICR Summary* page appears.

#### **ICR - Summary**

This data segment displays all the details added or modified in the previous pages for review.

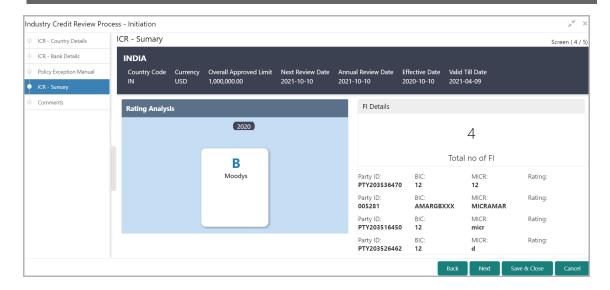

24. View the summary and click **Next**, if changes are not required. Otherwise, click **Back** and make necessary changes.

Upon clicking **Next**, the *Comments* page appears.

#### Comments

This data segment allows you to post overall comments for the Initiation stage. Posting comments helps the user of next stage to better understand the application.

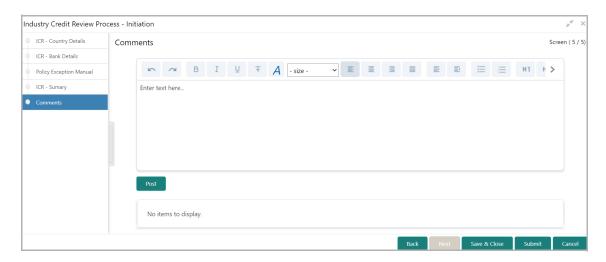

- 25. Type the **Comments** and click **Post**. Comment is posted below the **Comments** text box.
- 26. To go back to the previous page, click **Back**.
- 27. To save the entered information and exit the window, click Save & Close.
- 28. To submit the application to the next stage, click **Submit**.
- 29. To exit the window without saving the information, click Cancel.

Upon clicking Submit, the Checklist window appears.

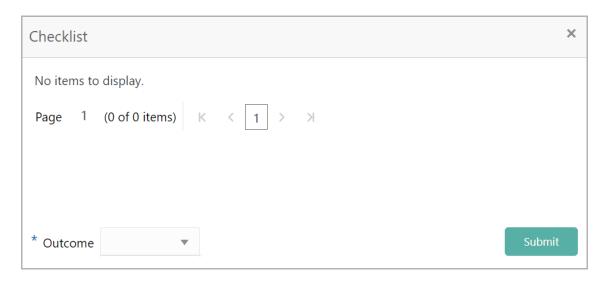

If any checklist is maintained for this stage in Business Process configuration, the same appears in the above window. You have to manually ensure all the checklists before submitting the application.

30. Select the **Outcome** as 'Proceed' and click **Submit**. The application is moved to the Review and Recommendation stage.

### **Chapter 4 - Review and Recommendation**

#### Review and Recommendation

In this stage, the user configured for this stage must review the application and provide recommendation based on industry credit details.

1. Navigate to **Tasks > Free Tasks** from the left menu. The *Free Tasks* page appears:

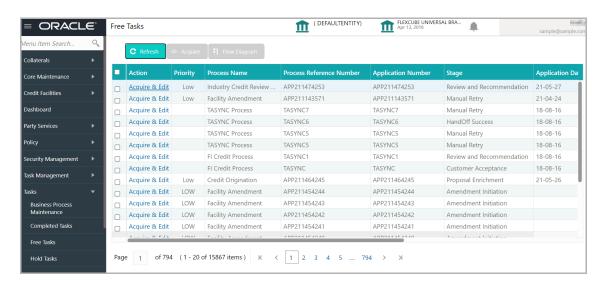

2. **Acquire & Edit** the required Review and Recommendation task. The *Review and Recommendation - ICR - Summary Details* page appears:

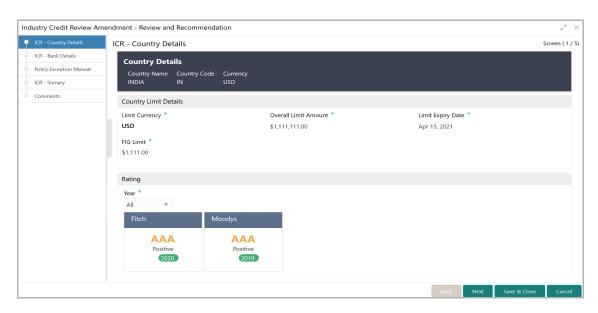

Review and Recommendation stage is similar to the Initiation stage. Refer the Initiation chapter for field level explanations on all the data segments.

The Outcomes available for selection in this stage are:

- Proceed
- · Additional Info

# **Chapter 4 - Review and Recommendation**

If the **Outcome** is selected as 'Proceed', the application is moved to the Approval stage on clicking **Submit**.

If the **Outcome** is selected as 'Additional Info', the application is moved back to the Initiation stage on clicking **Submit**.

### Chapter 5 - Approval

### **Approval**

In this stage, the Credit Approver must review the industry credit details and make necessary decision such as Approve or Reject the application.

1. Navigate to **Tasks > Free Tasks** from the left menu. The *Free Tasks* page appears:

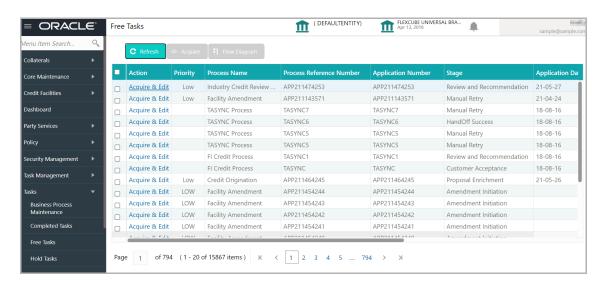

2. **Acquire & Edit** the required Approval task. The *Approval - ICR - Summary Details* page appears:

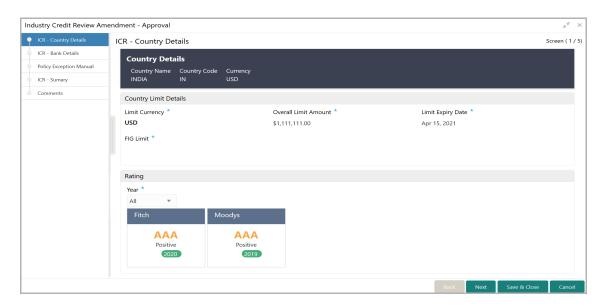

In this stage, the Approver can only view the industry credit details. The country details, bank details, and policy exception details can be modified only if the modification is allowed in Business Process Configuration.

For field level explanation on all the data segments, Refer the **Initiation** Chapter.

# **Chapter 5 - Approval**

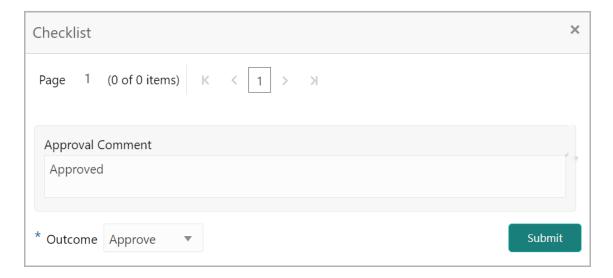

In the *Checklist* window, you must provide your comments for the **Outcome** in the **Approval Comment** field.

The Outcomes available for selection in this stage are:

- Approve
- Reject

If the **Outcome** is selected as 'Approve', the limit details are handed off to the back office system (OBELCM) and the process is completed on clicking **Submit**.

If the **Outcome** is selected as 'Reject', the application is rejected on clicking **Submit**.

# **Chapter 6 - Hanfoff - Manual Retry**

# Handoff - Manual Retry

The system generates the Handoff - Manual Retry task, only if the automatic handoff fails due to errors in the application. You must review the Hand off error details displayed in the Summary page and make necessary changes before manually retrying the handoff process.

# **Chapter 7 - Reference and Feedback**

### Reference and Feedback

#### References

For more information on any related features, you can refer to the following documents:

- · Oracle Banking Procedure User Guide
- · Oracle Banking SMS User Guide
- · Oracle Banking Common Core
- Oracle Banking Credit Facilities Process Management Installation Guides

#### **Documentation Accessibility**

For information about Oracle's commitment to accessibility, visit the Oracle Accessibility Program website at http://www.oracle.com/pls/topic/lookup?ctx=acc&id=docacc.

### Feedback and Support

Oracle welcomes customer's comments and suggestions on the quality and usefulness of the document. Your feedback is important to us. If you have a query that is not covered in this user guide or if you still need assistance, please contact documentation team.